# **Serveur d'impression USB**

**Manuel de l'utilisateur (GMFPSU01)**

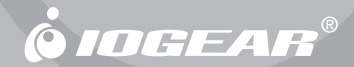

Merci d'avoir choisi ce serveur d'impression multifonctions USB 1 port, qui permet à tout ordinateur du réseau de partager une imprimante multifonctions USB. Cet appareil respecte les spécifications USB 1.1 et apporte aux utilisateurs un port 10/100Base-T à détection automatique. Il fonctionne avec les réseaux 10BaseT ou 100BaseT. La fonction intégrée de gestion web apporte plus de facilité en permettant à l'utilisateur de configurer, de surveiller et même de réinitialiser le serveur d'impression par l'intermédiaire d'un navigateur web. Ce serveur permet d'éviter d'avoir à placer l'imprimante dans le voisinage immédiat de l'ordinateur.

Nous espérons que votre serveur d'impression multifonctions vous donnera entière satisfaction et qu'il constituera pour vous une solution des plus utiles.

#### **©2006 IOGEAR. All Rights Reserved. PKG-M0319F**

IOGEAR et le logo IOGEAR sont des marques de commerce ou des marques déposées de IOGEAR Inc. Microsoft et Windows sont des marques déposées de Microsoft Corporation. IBM est une marque déposée de International Business Machines, Inc. MAC, Macintosh, G3/G4 et iMac sont des marques déposées de Apple Computer, Inc. Tous les autres noms de marques ou de produits sont des marques de commerce ou des marques déposées de leurs détenteurs respectifs. IOGEAR n'offre aucune garantie d'aucune sorte quant aux informations données dans le présent document. Les informations contenues dans le présent document sont à titre informationnel et susceptibles de modification sans préavis. IOGEAR Inc. n'endosse aucune responsabilité quant aux inexactitudes ou erreurs qui auraient pu se glisser dans ce document.

## **Table des matières**

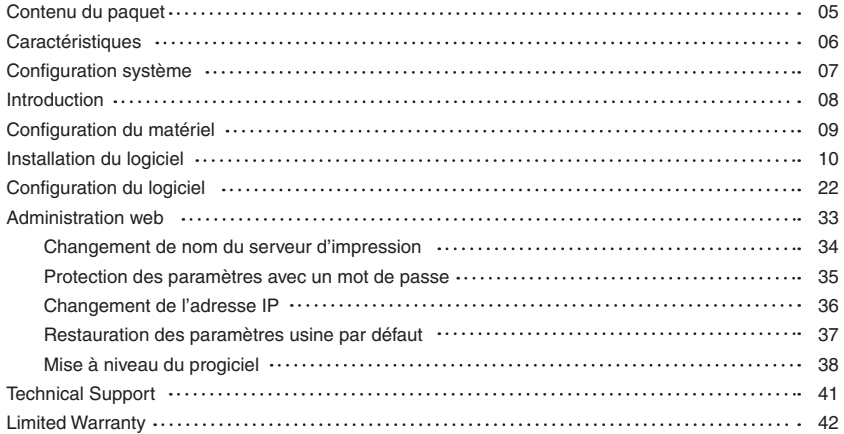

#### **Contenu du paquet**

Le présent paquet contient :

- 1 Serveur d'impression multifonctions USB
- 1 Adaptateur d'alimentation
- 1 Câble patch Ethernet CAT5
- 1 CD d'installation
- 1 Manuel de l'utilisateur
- 1 Carte de garantie/enregistrement

Si l'un quelconque des éléments était endommagé ou absent, veuillez contacter votre revendeur.

## **Caractéristiques**

- Permet à plusieurs utilisateurs de partager une imprimante multifonctions (MFP : Multi-Function Printer) sur un réseau pour imprimer, numériser et envoyer des télécopies à partir de tout ordinateur connecté à un réseau
- Impression de documents texte et de photos couleur sans rien sacrifier à la qualité
- Télécopiez les documents sur le réseau, pour un poste de travail plus efficace sans encombrement

- Numérisez documents ou photos au format couleur haute résolution
- Un port USB respectant la spécification USB 1.1
- Un port réseau pour la prise en charge des réseaux 10/100Base-T
- L'interface web permet une configuration et une surveillance faciles
- Possibilité de mise à niveau du progiciel via l'interface web

## **Configuration système**

Ce serveur d'impression USB prend en charge :

- Windows 2000/XP
- Imprimante multifonctions avec connexion USB

#### **Introduction**

Le serveur d'impression multifonctions de format palm d'IOGEAR permet à tout ordinateur connecté à un réseau de partager une imprimante multifonctions (MFP) USB. Ce serveur évolué va au-delà des serveurs d'impression conventionnels, en permettant à plusieurs utilisateurs du réseau d'imprimer, de numériser et d'envoyer des télécopies avec la même imprimante multifonctions. Il n'est ainsi plus nécessaire d'acheter plusieurs MFP coûteuses ; pour pouvoir partager l'imprimante, il vous suffit d'un point de connexion sur le port réseau du serveur d'impression.

Cet appareil respecte les spécifications USB 1.1 et apporte aux utilisateurs un port 10/100Base-T à détection automatique. Le serveur d'impression est même capable d'identifier automatiquement la marque et le modèle de votre imprimante sur simple connexion. La fonction intégrée de gestion web apporte plus de facilité en permettant à l'utilisateur de configurer, de surveiller et même de réinitialiser le serveur d'impression par l'intermédiaire d'un navigateur web.

#### **Configuration du matériel**

- 1) Branchez l'adaptateur d'alimentation inclus sur le serveur d'impression et sur une prise électrique située à proximité de l'imprimante multifonctions.
- 2) Branchez le port réseau du serveur d'impression sur un commutateur réseau ou sur un port LAN disponible sur un routeur à l'aide d'un câble patch Ethernet standard.

**9**

3) Branchez le câble USB de votre imprimante multifonctions sur le port USB sur le serveur d'impression et vérifiez que l'imprimante est bien sous tension.

#### **Installation du logiciel (à répéter sur chacun des ordinateurs du réseau)**

- 1) Insérez le CD d'installation dans votre ordinateur.
- 2) Cliquez sur le bouton **Installation** dans le fenêtre qui s'ouvre.

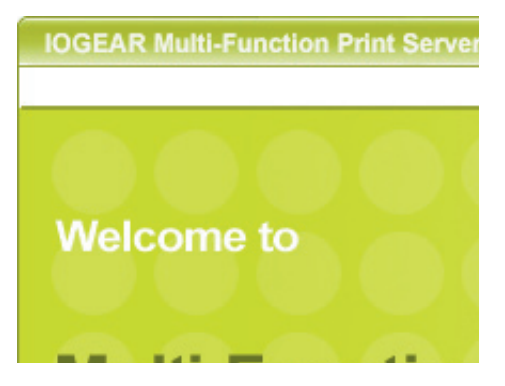

3) Choisissez la langue à utiliser pour l'installation et cliquez sur **OK.** 

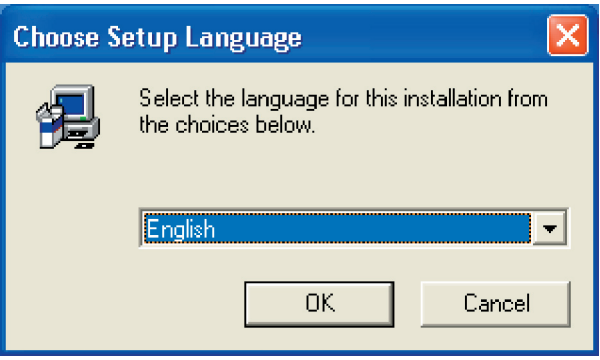

4) Cliquez sur **Suivant** sur le premier écran de l'assistant de configuration.

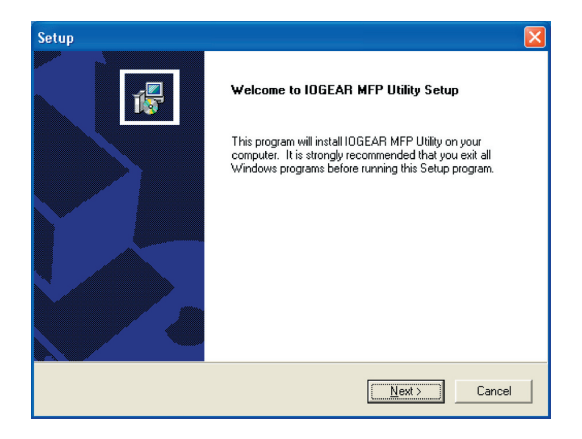

5) Choisissez un dossier dans lequel installer le logiciel du serveur d'impression ou bien cliquez simplement sur **Suivant.**

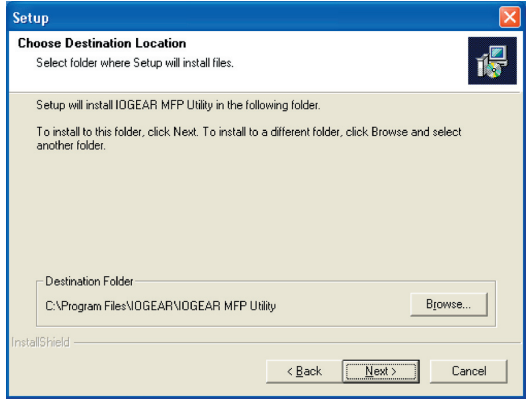

6) Choisissez un dossier dans le menu de démarrage à partir duquel lancer le logiciel ou bien cliquez simplement sur **Suivant.**

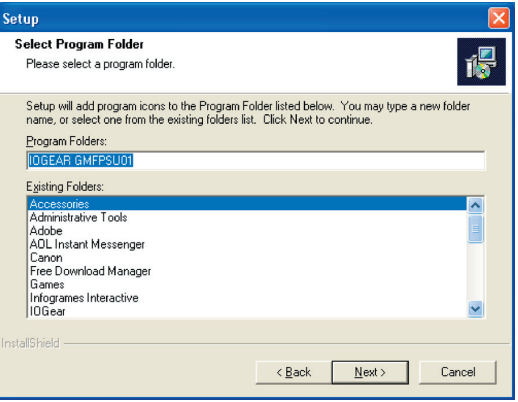

7) Dans Windows XP, une fenêtre s'ffiche qui vous signale que ce logiciel n'a pas été testé par Microsoft ni certifié par leur programme Logo Windows. Si c'st le cas, cliquez simplement sur **Continuer** pour poursuivre l'nstallation.

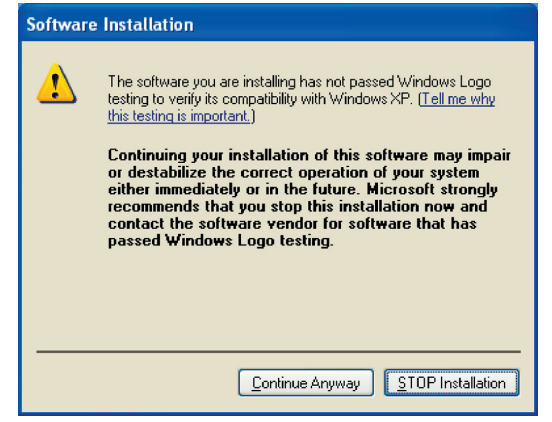

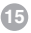

8) Une fois l'installation terminée, cliquez sur **OK.**

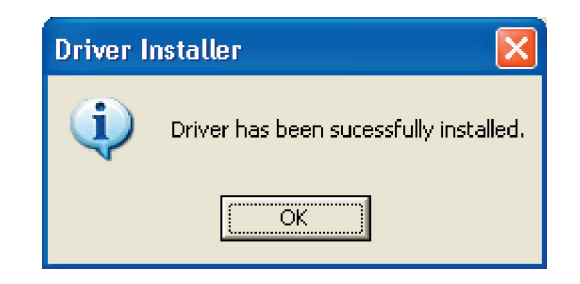

9) Si vous souhaitez que le logiciel du serveur d'mpression s'xécute automatiquement lorsque vous démarrez votre ordinateur (recommandé), laissez la case cochée et cliquez sur **Terminer.**

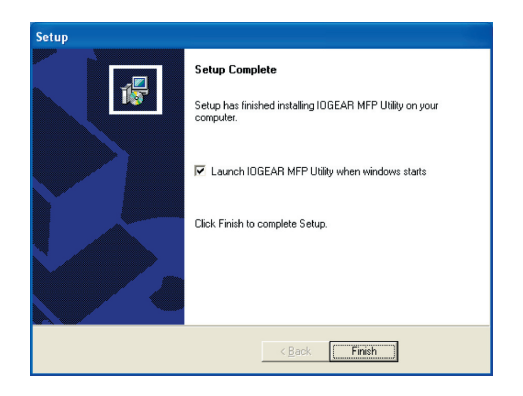

Sur les systèmes Windows XP, l'assistant Nouveau matériel détecté peut s'afficher pendant l'installation. Pour pouvoir mener à bien l'installation du pilote, vous devez procéder de la façon suivante :

1) Si le système vous demande si Windows doit se connecter à Internet pour rechercher le logiciel, cliquez sur l'option **Non, pas cette fois-ci** puis cliquez sur **Suivant.**

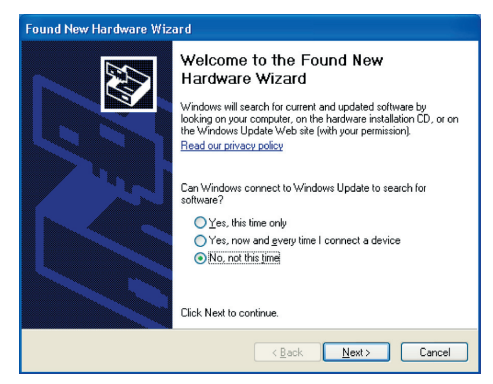

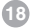

2) Lorsque le système vous demande comment l'assistant doit installer le logiciel, laissez **Installer le logiciel automatiquement** sélectionné et cliquez sur **Suivant.**

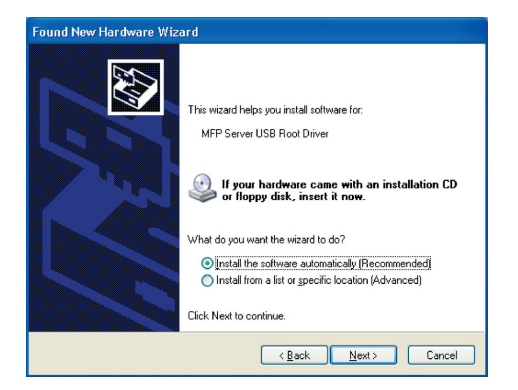

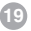

3) Si vous voyez une autre mise en garde disant que le logiciel n'a pas reçu la certification Logo Windows de Microsoft, cliquez sur **Continuer.**

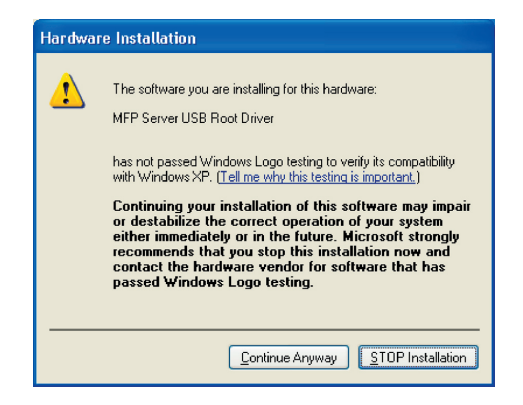

4) Cliquez sur **Terminer** pour terminer l'assistant Nouveau matériel détecté.

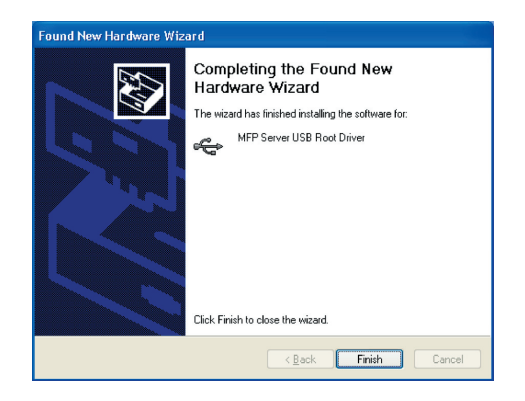

#### **Configuration du logiciel (à répéter sur chacun des ordinateurs du réseau)**

1) Lancer l'utilitaire IOGEAR MFP à partir du menu de démarrage ou bien cliquez sur l'icône sur le bureau.

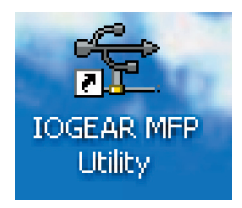

2) Si vous avez Windows XP et que le Pare-feu Windows est activé, vous verrez s'afficher cette fenêtre surgissante lorsque l'utilitaire est lancé pour la première fois. Veillez à bien cliquer sur le bouton  **Débloquer** pour permettre la communication avec le serveur d'impression. Les autres pare-feux logiciels risquent d'afficher des options similaires - veuillez vous assurer que le logiciel du serveur d'impression est bien autorisé à ignorer ces programmes.

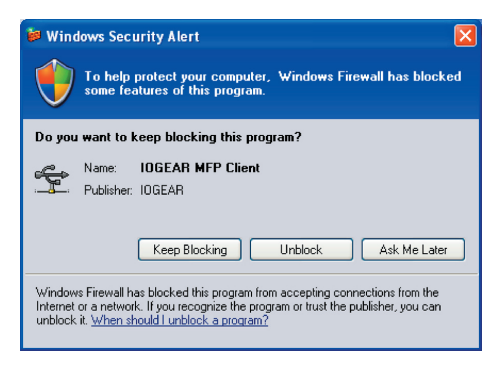

3) L'utilitaire recherchera sur votre réseau le serveur d'impression et l'affichera dans la fenêtre. Si aucun serveur d'impression n'est trouvé, veuillez vous assurer que les pare-feux d'autres éditeurs tels que Norton Internet Security, McAfee Personal Firewall ou ZoneAlarm ont bien été désactivés ou ignorés, puis cliquez de nouveau sur le bouton **Rechercher** pour réessayer.

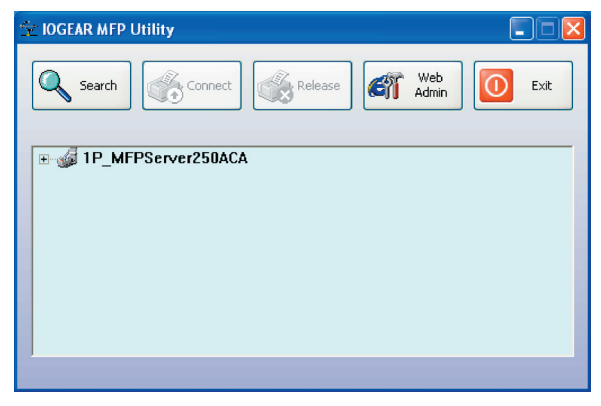

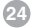

4) Si vous serveur d'impression a déjà été installé, veuillez aller directement à l étape 7. Sinon, une fois que le serveur d'impression a été détecté, fermez la fenêtre en cliquant sur le bouton X dans le coin supérieur droit (**PAS** sur le bouton appelé **Quitter**) pour masquer l'utilitaire pour l'instant.

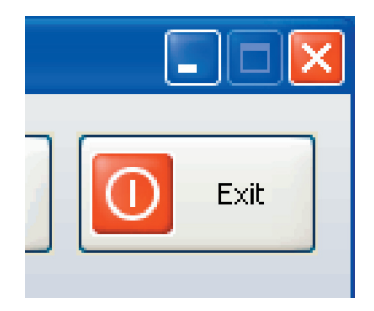

5) Installez le logiciel qui accompagne votre imprimante. Lorsque l'installation des pilotes de l'imprimante est terminée OU si le logiciel vous demande de brancher l'imprimante à l'aide d'un câble USB, vous êtes prêt à "connecter" le périphérique.

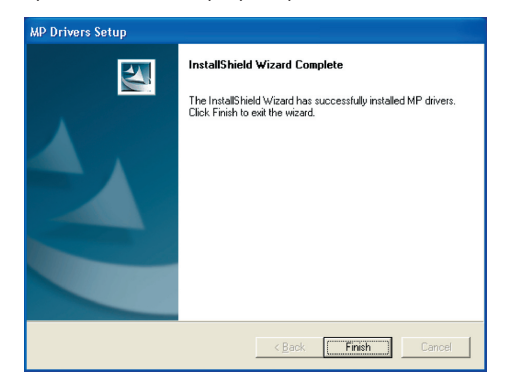

6) Vous devriez voir une petite icône USB qui ressemble à ceci dans la barre d état qui se trouve dans le coin inférieur droit de votre écran. Double-cliquez sur l'icône pour rouvrir la fenêtre de l'utilitaire.

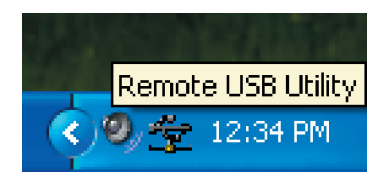

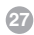

7) Cliquez sur le signe plus qui se trouve devant le nom du serveur d'impression pour afficher le nom de l'imprimante qui y est branchée. Puis sélectionnez le nom de l'imprimante et cliquez sur le bouton **Connecter** dans l'utilitaire.

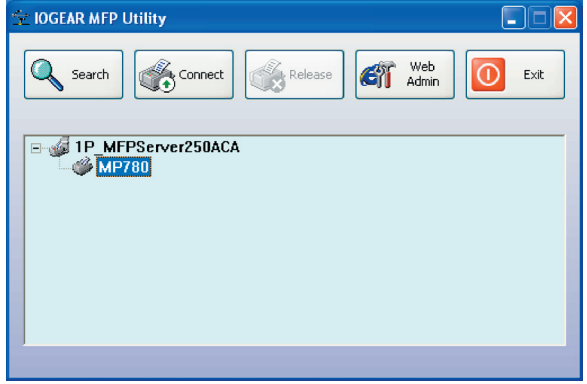

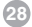

8) L'imprimante devrait être détectée même si elle est directement branchée sur l'ordinateur. Accom plissez les autres opérations de configuration demandées par le logiciel de l'imprimante. Votre imprimante multifonctions devrait maintenant être prête à fonctionner.

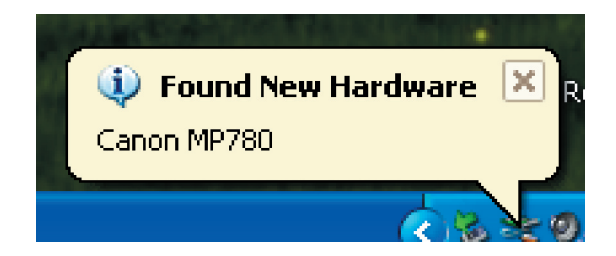

9) Si vous voulez que la connexion à cette imprimante soit automatiquement rétablie lorsque l'utilitaire est lancé, vous devez ajouter le périphérique à la liste de vos favoris. Cliquez sur le signe plus qui se trouve devant **Périphériques connectés** et faites un clic droit sur le nom de l'imprimante. Choisissez **Ajouter aux favoris** dans le menu qui s'affiche.

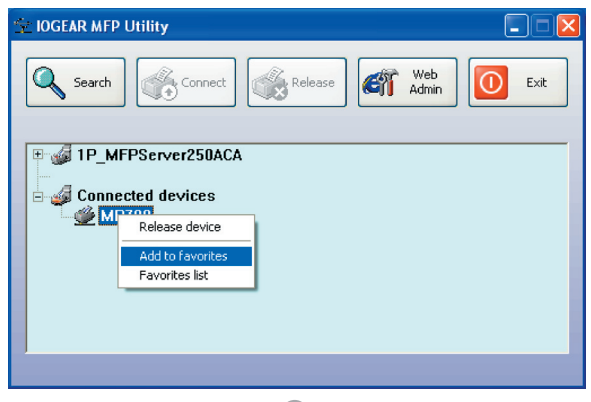

10) Cliquez sur **OK** pour confirmer que vous voulez ajouter l'imprimante à la liste de vos favoris.

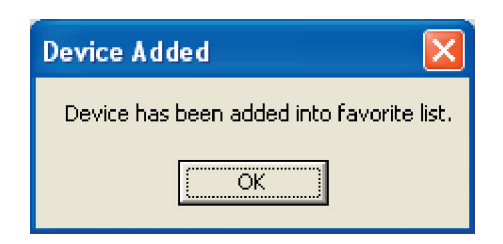

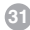

11) Une fois que vous avez connecté le serveur d'impression, vous pouvez fermer la fenêtre de l'utilitaire. Veillez bien à utiliser la case de fermeture avec un X qui se trouve dans le coin supérieur droit afin que l'utilitaire puisse continuer à fonctionner en tâche de fond. Le grand bouton appelé Quitter désactive l'utilitaire et déconnecte votre ordinateur de l'imprimante.

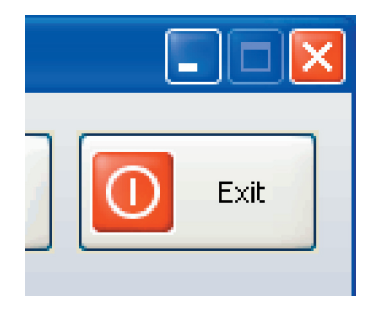

#### **Administration web (options avancées)**

Normalement, vous n'avez pas besoin de modifier le nom ou l'adresse IP utilisés par le serveur d'impression. Cependant, si vous avez plusieurs serveurs d'impression ou si vous voulez, pour une raison quelconque, ignorer les paramètres par défaut, vous pouvez le faire avec l'outil Administration web (Web Administration). Cet outil peut aussi être utilisé pour mettre à niveau le progiciel sur votre serveur d'impression, ce qui peut s'avérer nécessaire si votre imprimante est d'un modèle très récent. Il vous suffit de sélectionner le serveur dans l'utilitaire MFP et de cliquer sur le bouton **Web Admin (Admin web)**. Internet Explorer est lancé et se connecte à l'interface web intégrée de votre serveur d'impression. $\square$ 

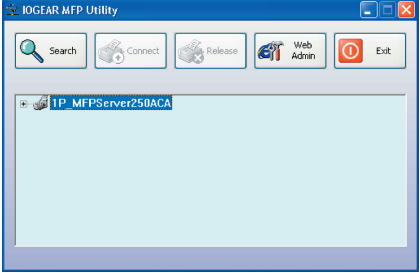

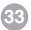

#### **Changement de nom du serveur d'impression**

Il se peut que le nom par défaut ne convienne pas si vous possédez plusieurs serveurs d'impression. Si vous souhaitez remplacer le nom du serveur d'impression par quelque chose de plus parlant, comme par exemple "Bureau principal?" ou "Scanner compta", vous pouvez le faire avec l'outil Web Admin. Cliquez d'abord sur le bouton **Configuration (Setup)**, puis assurez-vous que l'onglet **Système (System)** est bien sélectionné.

Ici, vous pouvez taper le nom que vous voulez pour le serveur d'impression, puis cliquez sur **Enregistrer et redémarrer (Save & Restart)** ; lors des futures recherches avec l'utilitaire MFP, le serveur sera identifié avec son nouveau nom.

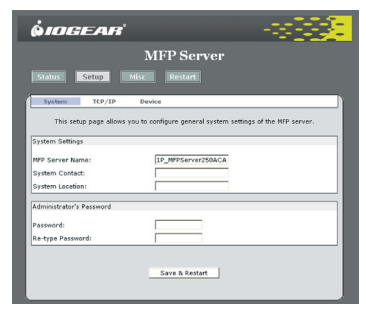

#### **Protection de l'outil Admin avec un mot de passe**

Si vous souhaitez éviter tout accès abusif à l'outil Admin, vous pouvez définir un mot de passe à partir de ce même onglet **Système (System)** de la section **Configuration** abordé ci-dessus. Tapez deux fois le mot de passe pour le confirmer, puis cliquez sur Enregistrer et redémarrer (Save & Restart). Lorsque le serveur redémarre, et pour tous les accès futurs à l'outil Admin, vous serez invité à taper le nom d'utilisateur et le mot de passe. Tapez "admin" pour le nom d'utilisateur, puis tapez le mot de passe que vous avez défini pour continuer à travailler avec l'outil Web Admin.

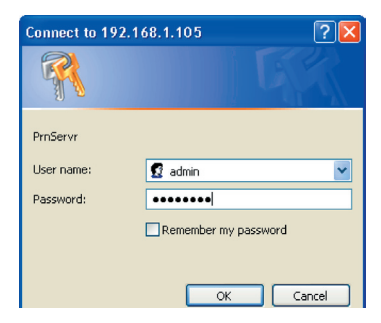

#### **Administration web**

#### **Changement de l'adresse IP**

Normalement, le serveur demande automatiquement une adresse IP à votre routeur ou au serveur DHCP sur le réseau. Si vous préférez spécifier une adresse, vous pouvez le faire en cliquant sur le bouton **Setup**, puis sur l'nglet **TCP/IP.**

**36**

Vérifiez que les paramètres réseau que vous entrez sont bien valides, sinon le serveur d'impression risque de devenir inaccessible. Lorsque vous êtes sûr que tout est bien correct, cliquez sur **Enregistrer et redémarre (Save & Restart)** pour appliquer les modifications.

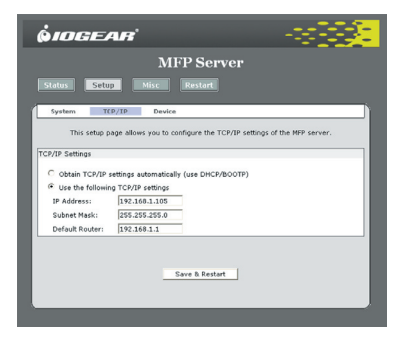

#### **Restauration des paramètres usine par défaut**

Si vous voulez redonner à tous les paramètres du serveur d'impression leur valeurs de configuration d'origine tout en étant encore en mesure d'accéder à l'outil Web Admin, cliquez simplement sur le bouton **Divers (Misc)** et assurez-vous que l'onglet **Défaut usine (Factory Default)** est bien sélectionné. Cliquez sur **OK** pour redonner immédiatement à toutes les options leur valeurs par défaut et pour réamorcer le serveur d'impression.

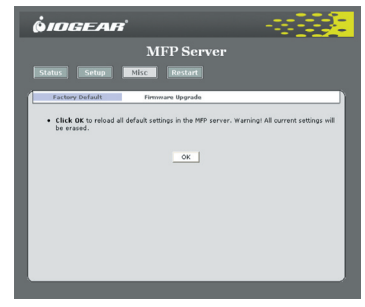

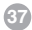

#### **Administration web**

#### **Mise à niveau du progiciel**

Dans certains cas, il est nécessaire de procéder à une mise à niveau du progiciel pour pouvoir profiter de l'ensemble des fonctionnalités de votre périphérique MFP, en particulier si vous possédez un modèle dernier cri. Si vous rencontrez un quelconque problème de compatibilité, veuillez vous reporter à la section Support du site web IOGEAR sur http://www.iogear.com pour les fichiers de mise à niveau du progiciel. Téléchargez la dernière version sur votre ordinateur et n'oubliez pas de décompresser le fichier si nécessaire. L'extension du nom de fichier devrait être ?BIN?une fois que c'est fait. Puis cliquez sur le bouton **Divers (Misc)** dans l'outil Web Admin. Cliquez sur **Mise à niveau du progiciel (Firmware Upgrade)** et vous devriez voir s'afficher la page suivante :

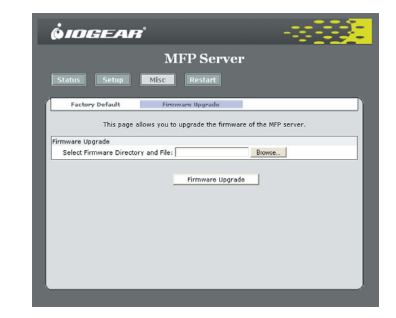

Cliquez sur le bouton **Parcourir** et le système vous demande d'indiquer l'emplacement du fichier de mise à niveau du progiciel que vous venez de télécharger. Sélectionnez-le puis cliquez sur **Ouvrir.**

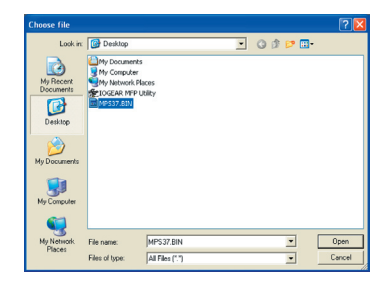

#### **Administration web**

Vous verrez l'emplacement que vous avez sélectionné dans la case qui se trouve en regard du bouton **Parcourir.** Cliquez sur le bouton **Firmware Upgrade (Mise à niveau du progiciel)** qui se trouve sur le bas pour charger le nouveau progiciel sur le serveur.

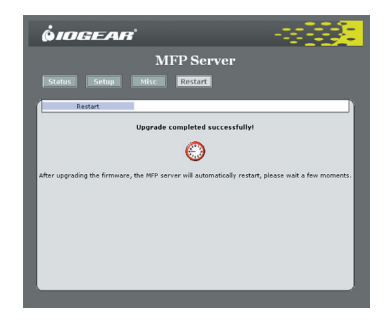

Si vous avez besoin d'assistance technique, veuillez vous reporter à la Bibliothèque d'infos techniques (TIL) d'IOGEAR sur http://www.iogear.com/support pour les derniers trucs et astuces et pour le dépannage. La TIL a été conçue de façon à vous donner les dernières informations techniques concernant nos produits. La plupart des réponses à vos questions se trouvent là, aussi vous conseillons-nous de vous y reporter avant de prendre contact avec l'assistance technique.

L'assistance technique est disponible du lundi au vendredi de 8:00 am à 5:00 pm heure Pacifique sur appel au numéro gratuit 866-9-IOGEAR (866-946-4327). Si vous appelez de l'étranger, peut-être vous faudra-t-il appeler le 949-453-8782. Vous pouvez aussi obtenir de l'aide en nous envoyant un email à support@iogear.com.

#### **Garantie**

EN AUCUN CAS, LA RESPONSABILITÉ DU REVENDEUR DIRECT NE SAURAIT ÊTRE SUPÉRI-EURE AU MONTANT RÉGLÉ POUR LE PRODUIT, QUE LES DOMMAGES AIENT ÉTÉ DIRECTS, INDIRECTS, SPÉCIAUX, ACCIDENTELS OU CONSÉCUTIFS RÉSULTANT DE L'UTILISATION DU PRODUIT, DU DISQUE OU DE SA DOCUMENTATION.

Le revendeur direct n'offre ni garantie ni représentation, implicite, explicite ou statutaire quant au contenu ou à l'exploitation de la documentation et décline plus particulièrement toute garantie en matières de qualité, performance, commercialisation ou adaptation à une application donnée.

Le revendeur direct se réserve également le droit d'éditer ou de mettre à jour le dispositif ou la documentation sans être tenu d'avertir un individu ou une entité desdites éditions ou mises à jour. Pour toute demande d'informations supplémentaires, contactez votre revendeur direct.

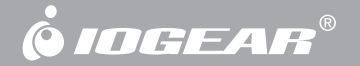

## **Informations de contact.**

**Hubble • Irvine, CA 92618 • (P) 949.453.8782 • (F) 949.453.8785 • www.iogear.com**